# SCHOOL-SCOUT.DE

## **Unterrichtsmaterialien in digitaler und in gedruckter Form**

# **Auszug aus:**

Grundkurs Word 2016

### **Das komplette Material finden Sie hier:**

[School-Scout.de](http://www.school-scout.de/72736-grundkurs-word-2016)

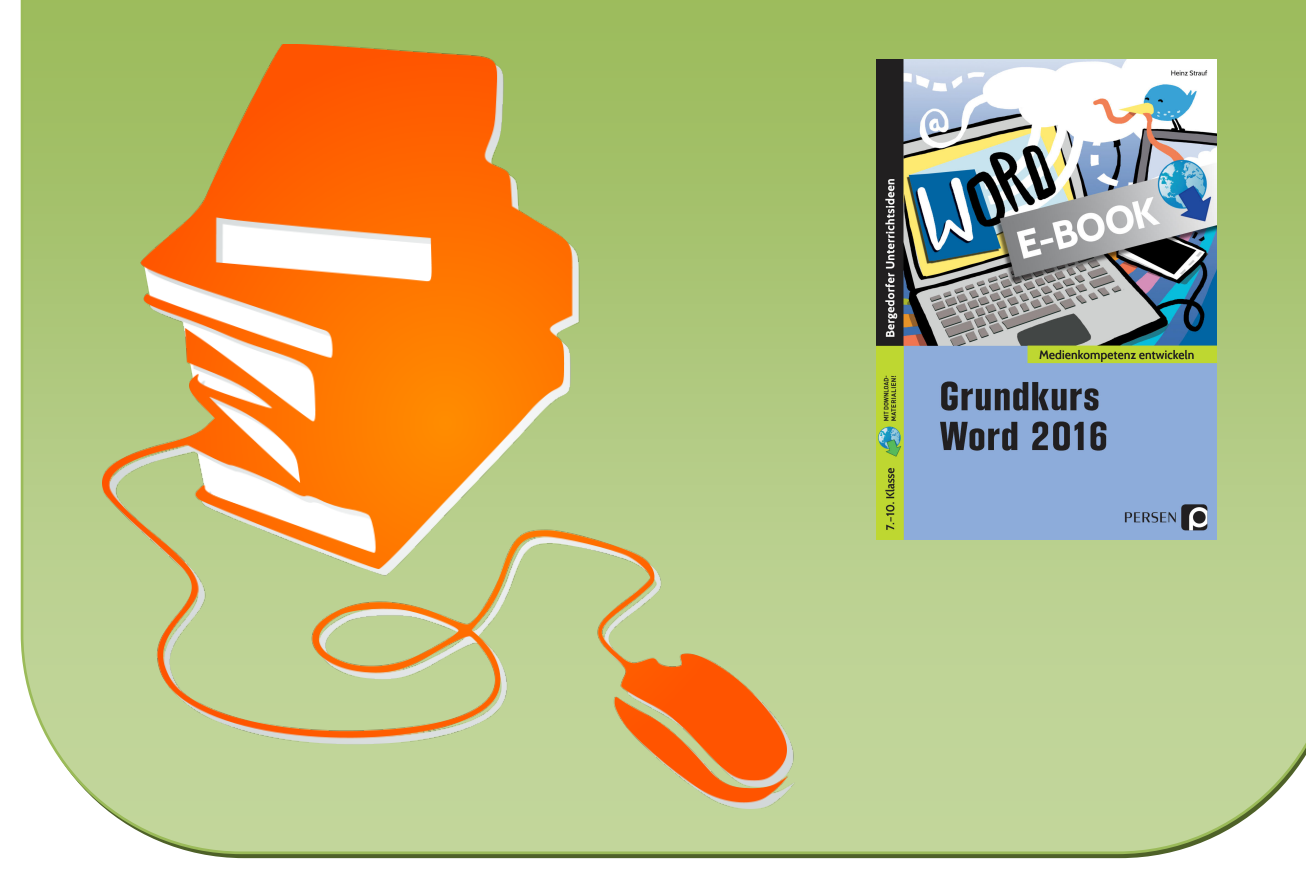

© Copyright school-scout.de / e-learning-academy AG – Urheberrechtshinweis (® erser Material-Vorschau sind Copyright school-scout.de / e-learning-academy AG – Urheberrechtshinweis<br>Iearning-academy AG. Wer diese Vorschause

#### **Inhaltsverzeichnis**

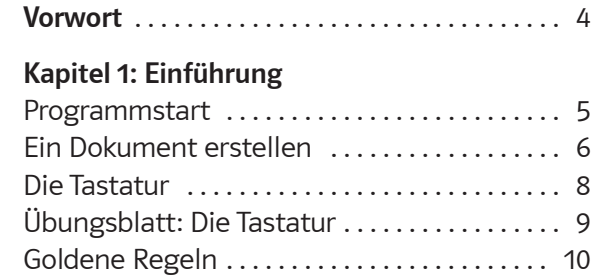

#### **Kapitel 2: Erste Schritte**

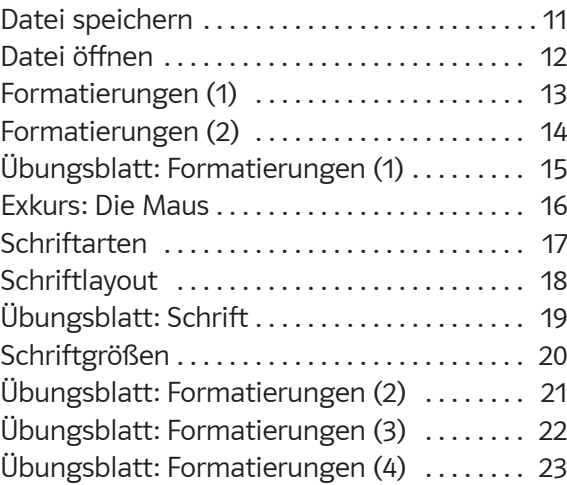

#### **Kapitel 3: Wichtige Funktionen**

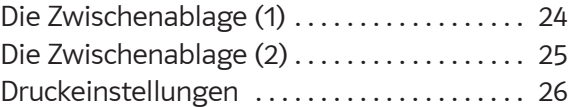

#### **Kapitel 4: Rechtschreibprüfung**

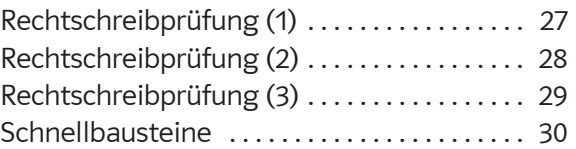

#### **Digitales Zusatzmaterial**

Lösungsbeispiele im Word-Format

#### **Kapitel 5: Gestaltungsoptionen**

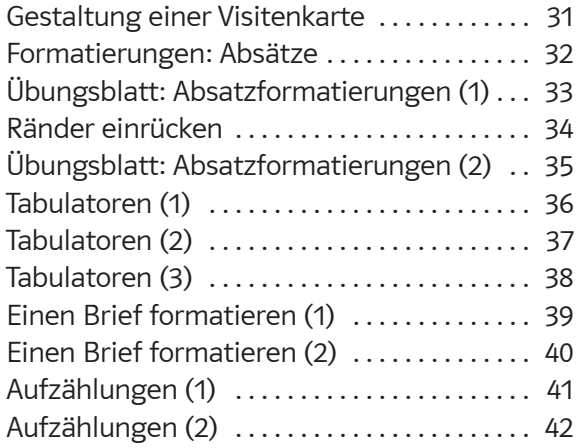

#### **Kapitel 6: Tabellen**

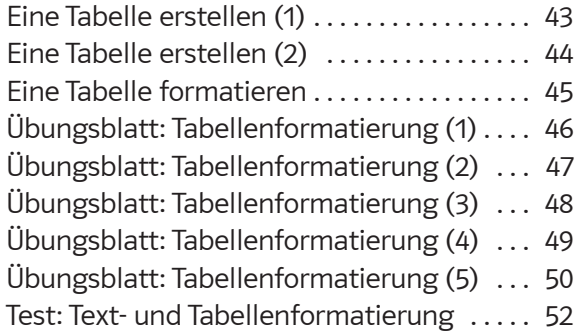

#### **Kapitel 7: Kreativität und Layout**

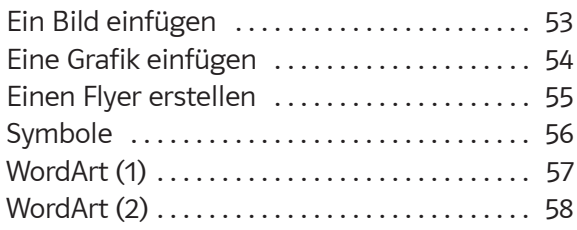

#### **Kapitel 8: Lebenspraxis**

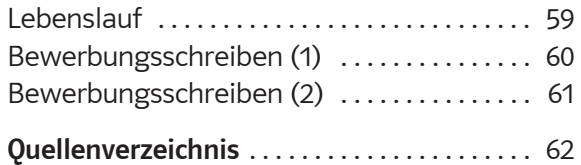

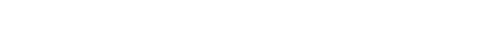

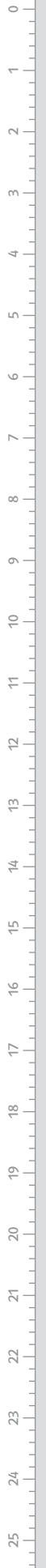

I.

Sehr geehrte Kollegen,

 $\overline{\phantom{0}}$  $0$ 

 $\scriptstyle\sim$ 

6

4

ω

6

 $\overline{\phantom{a}}$ 

o

10

11

 $\overline{2}$ 

 $\infty$ 

14

15

 $\stackrel{\circ}{\scriptstyle\!\circ}$ 

17

 $\overset{\infty}{\rightarrow}$ 

19

20

12

22

 $\tilde{c}$ 

24

25

mit diesem Arbeitsheft soll eine Einführung in das Textverarbeitungsprogramm WORD der Firma Microsoft erfolgen, und zwar in der Version 2016. Dieses Textverarbeitungsprogramm ist weit verbreitet und in vielen Schulen installiert, oft haben es auch die Schüler auf ihrem privaten Rechner.

Dieses Heft ist als reines Arbeitsheft für die Sekundarstufe I konzipiert und hat deshalb keinen Anspruch auf Vollständigkeit wie viele Bücher, die auf dem Markt sind. Vielmehr habe ich versucht, die Vielfalt der Möglichkeiten dieser Textverarbeitung auf das zu reduzieren, was Schüler benötigen, wenn sie Word im Unterricht anwenden. Deshalb stehen auch unterrichtliche Anwendungen im Mittelpunkt dieses Heftes.

Die Seiten sind so konzipiert, dass sie als Arbeitsblätter für die Schüler kopiert werden können. Damit ist gewährleistet, dass Sie nur die Seiten kopieren müssen, die Sie auch tatsächlich einsetzen. Es ist nicht unbedingt notwendig, das Heft vom Anfang bis zum Ende durchzuarbeiten, weil nicht alle beschriebenen Funktionen für den entsprechenden Jahrgang wichtig sind. Dies hängt zum Beispiel davon ab, in welchem Jahrgang dieser Grundkurs eingesetzt wird. Sinnvoll erscheint mir aufgrund meiner Erfahrung ein Einsatz mit den grundlegenden Inhalten im Jahrgang 7. Weitere Inhalte können dann in den Stufen 8 und 9 ergänzt werden.

Wenn die Serverstruktur an der Schule es zulässt, bietet es sich an, auf dem Server für jeden Schüler ein Verzeichnis anzulegen, in dem dieser seine Dokumente abspeichern kann.

Schüler werden immer wieder Texte schreiben, ob es ein Inhaltsverzeichnis für eine Mappe ist, ein kurzer Text für einen Aufsatz oder später auch ein Referat oder eine Facharbeit. Wenn solche Texte geschrieben sind, dann gespeichert werden und damit für spätere Überarbeitungen und/ oder Ergänzungen wieder zur Verfügung stehen, erkennen die Schüler den Vorteil eines solchen Programms.

Weiter sollen die Schüler einige Möglichkeiten kennenlernen, Texte zu gestalten: es werden unter anderem verschiedene Schriftarten benutzt, Farben verwendet, Grafiken und/oder Bilder eingesetzt.

Für Anregungen und Hinweise bin ich dankbar.

Heinz Strauf

heinz@strauf.de

**Programmstart**

Bevor du mit Word arbeiten kannst, musst du das Programm starten. Es gibt zwei Möglichkeiten.

- **1** Vielleicht liegt das Icon (Zeichen) für das Programm **Word** schon auf dem Desktop. Dann klickst du dieses Zeichen an und das Programm wird gestartet.
- **2** Das Icon für **Word** liegt nicht auf dem Desktop, dies wird meist der Fall sein. Dann sind folgende Schritte notwendig: Klicke nacheinander folgende Schaltflächen (Buttons) an:
	- 1. Windows-Schaltfläche

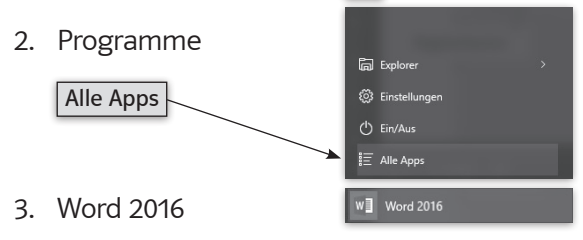

Jetzt siehst du diese Arbeitsfläche.

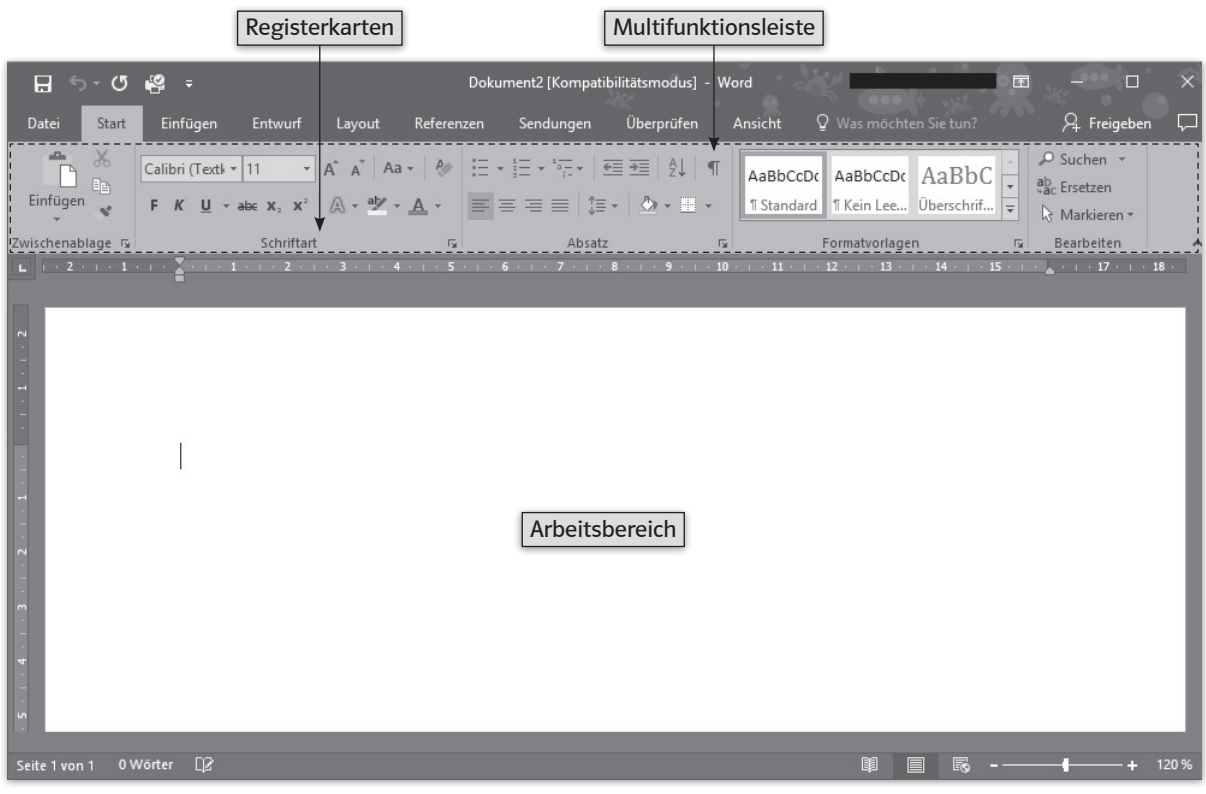

Die einzelnen Bereiche werden im Laufe des Kurses erläutert.

Um mit Word zu arbeiten, musst du ein neues Dokument anlegen oder ein vorhandenes öffnen.

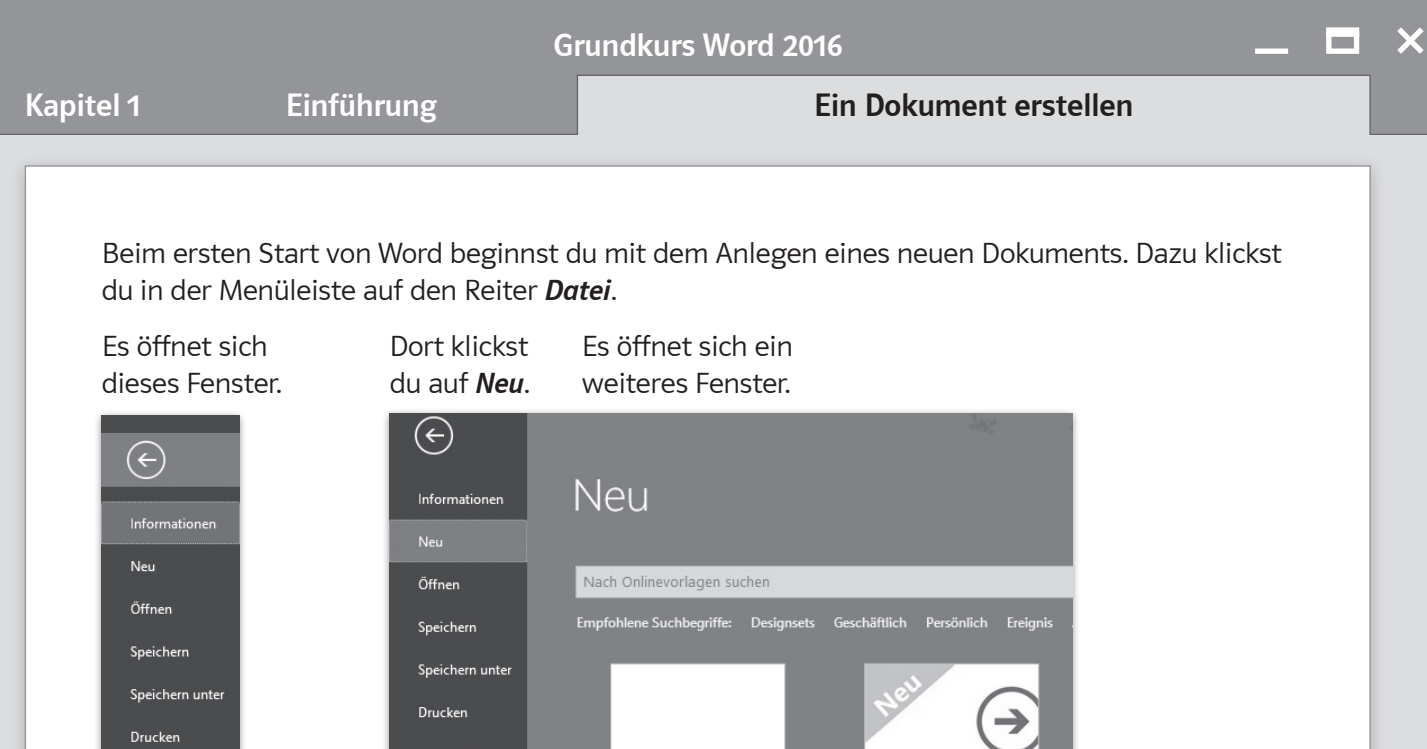

Eine Tour

unternehmen

Willkommen bei Word<sup>7</sup>

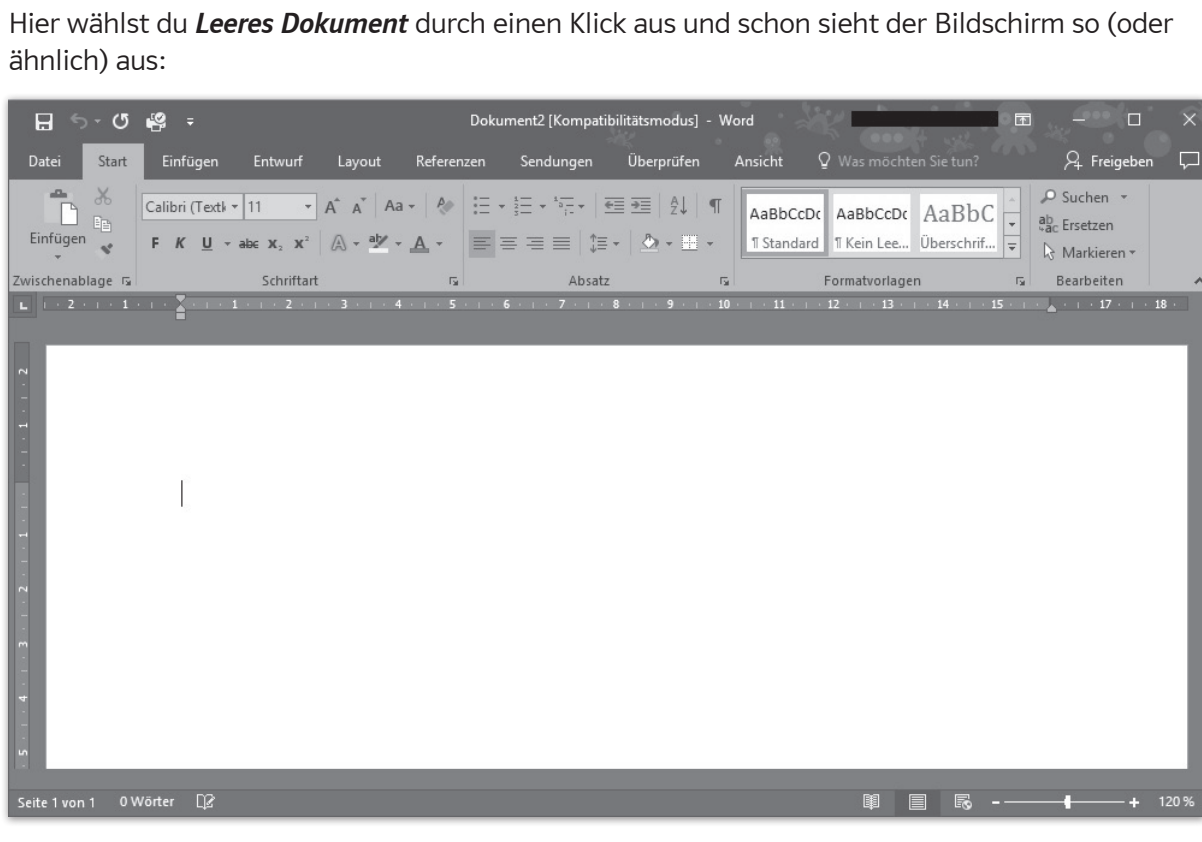

Der blinkende Cursor (die Eingabemarkierung) zeigt dir die Position, an der du schreiben kannst. Probiere dies mit dem folgenden kleinen Text aus.

**Drucken** 

Freigeben

Exportieren

Schließen

Freigeben

Exportieren

Schließen

Konto

 $\overline{\phantom{0}}$  $0$ 

 $\circ$ 

 $\circ$ 

×

ш

#### **AUFGABE**

**Schreibe diesen Text als Fließtext ab. Die Absätze (außer bei der Überschrift) erstellt das Programm selbstständig.**

#### **Hoffnung**

Wir können den Durst an jedem Wasserhahn löschen. Über eine Milliarde Menschen können das nicht. Mädchen und Frauen brauchen täglich Stunden bis zum nächsten Tümpel oder Brunnen. Und sie können dann nur hoffen, dass das Wasser dort nicht verseucht ist.

Wenn du mit dem Abschreiben fertig bist, speichere den Text in dem für dich vorgesehenen Verzeichnis oder Ordner folgendermaßen ab:

**Datei → Speichern unter →** als Dateinamen "Wasser01" (die Endung **docx** wird automatisch von Word 2016 angefügt) eingeben.

Der Text ist nun jederzeit in diesem Verzeichnis oder Ordner auffindbar und kann zur Bearbeitung geöffnet werden.

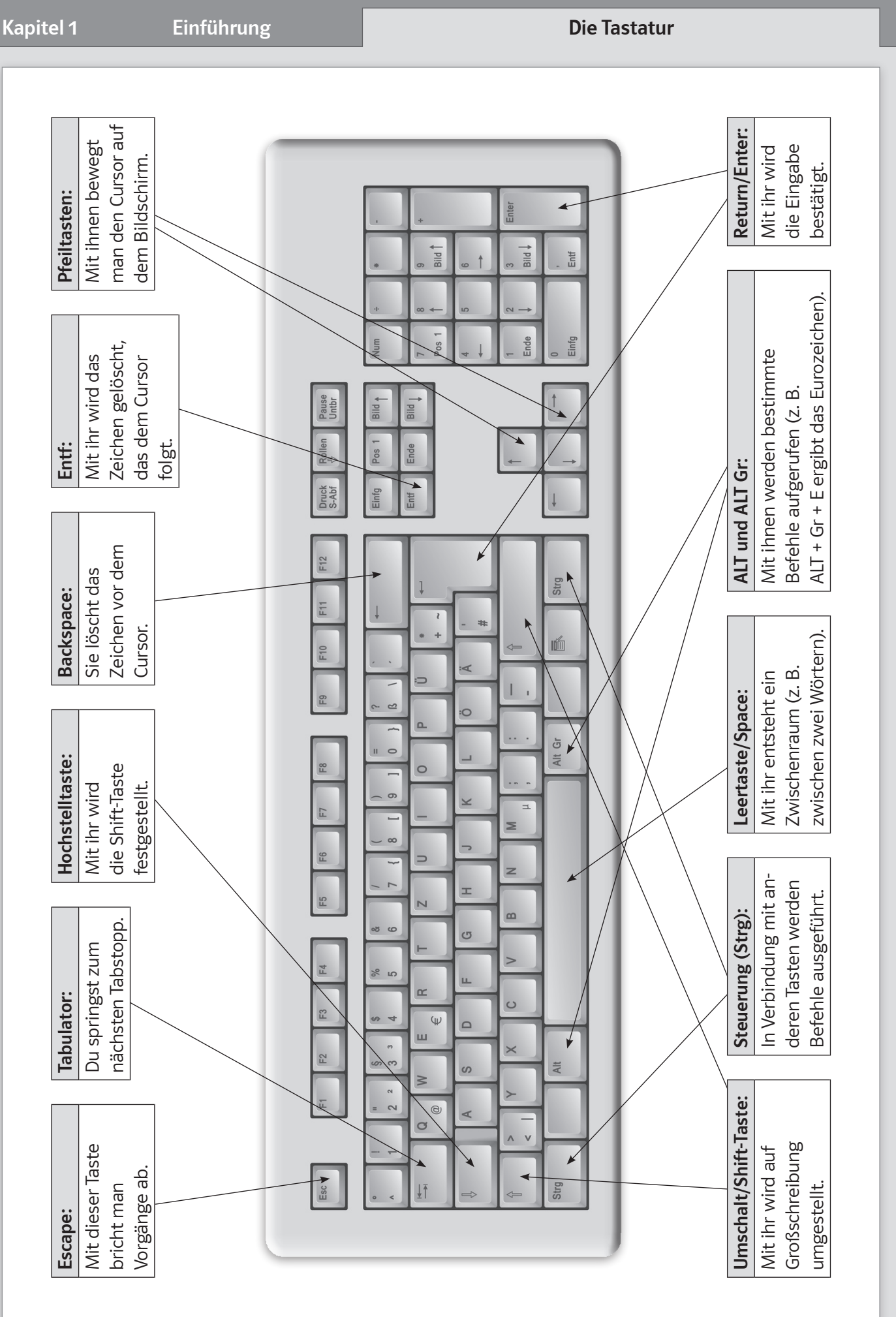

 $\circ$ 

18

 $\circ$ 

20

 $\overline{\sim}$ 

22

23

24

25

# SCHOOL-SCOUT.DE

## **Unterrichtsmaterialien in digitaler und in gedruckter Form**

# **Auszug aus:**

Grundkurs Word 2016

### **Das komplette Material finden Sie hier:**

[School-Scout.de](http://www.school-scout.de/72736-grundkurs-word-2016)

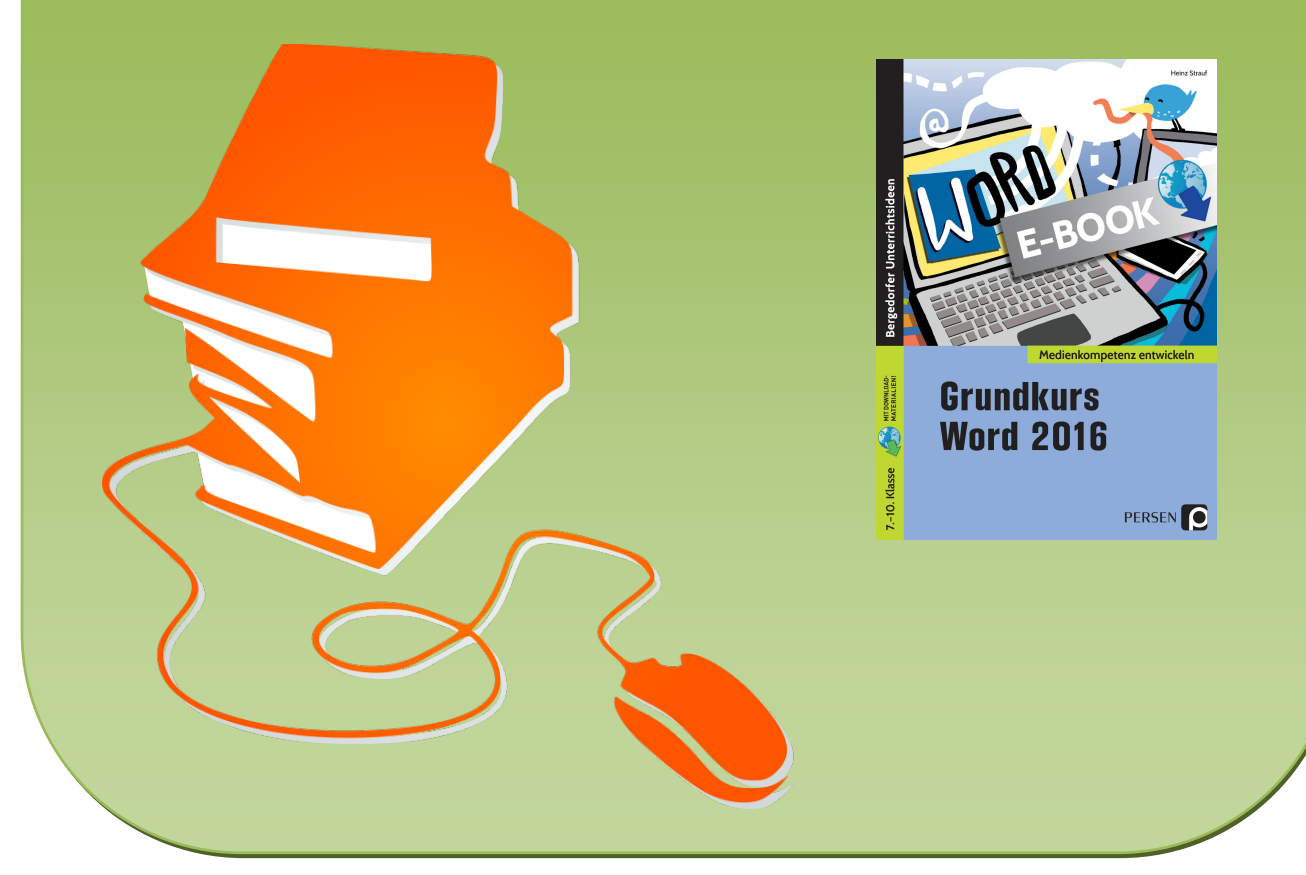

© Copyright school-scout.de / e-learning-academy AG – Urheberrechtshinweis (® erser Material-Vorschau sind Copyright school-scout.de / e-learning-academy AG – Urheberrechtshinweis<br>Iearning-academy AG. Wer diese Vorschause